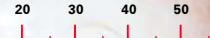

# **TPS300 Basic Series**

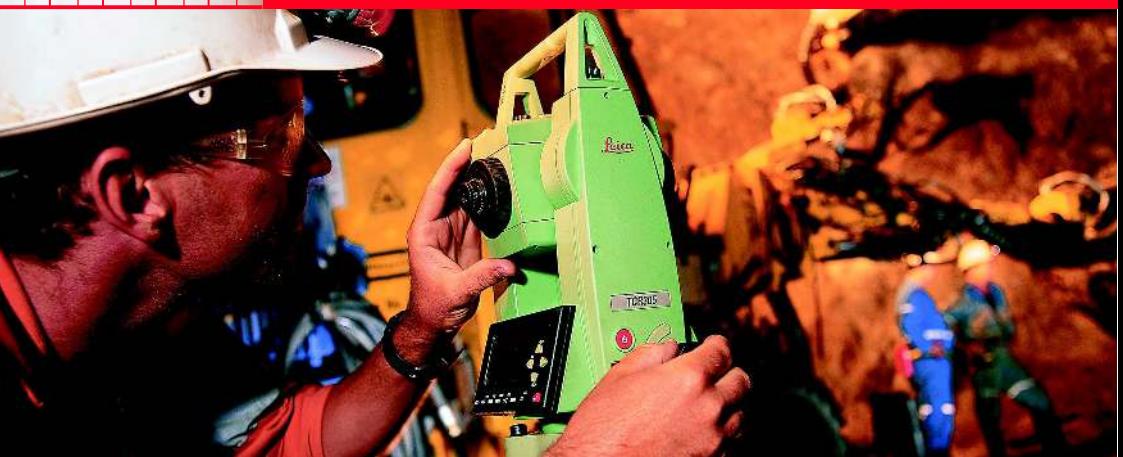

# User Manual Mining Application Program

English Version 1.0

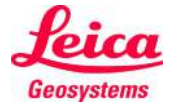

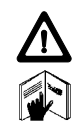

To use equipment in the permitted manner, please refer to the detailed safety instructions in the TPS300 Basic Series User Manual (English version).

© 2000 Leica Geosystems AG Heerbrugg, ® All rights reserved.

# **Contents - Overview**

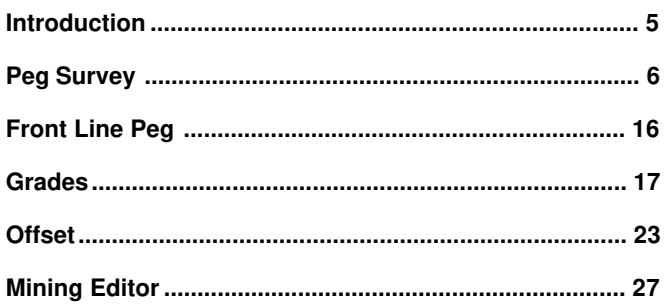

# **Contents**

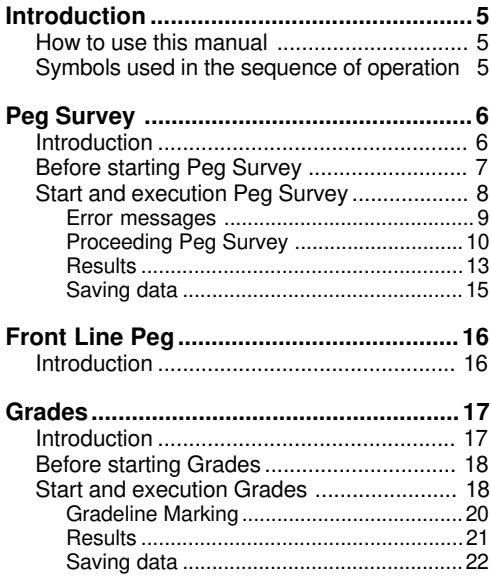

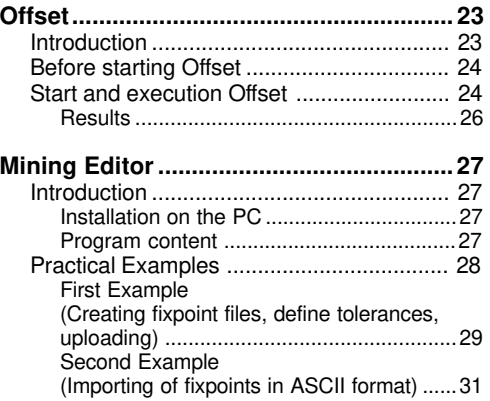

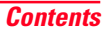

# <span id="page-4-0"></span>Introduction

# How to use this manual

This manual describes the basic operation of the TPS300 Mining field programs. It shall be used together with a TPS300 instrument.

For detailed description about the whole functionality of the TPS300 instrument please to refer in the TPS300 User Manual.

# Symbols used in the sequence of operation

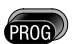

Press the fixed key PROG

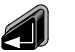

Press the fixed key ENTER

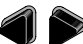

Navigation keys

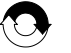

Repeat operation

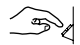

User input is necessary

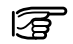

Important paragraphs which must be adhered to in practice as they enable the product to be used in a technically correct and efficient manner.

# <span id="page-5-0"></span>Peg Survey

# **Introduction**

The application "Peg Survey" is used to establish a forward peg (point). It is used to control the intermediate horizontal angle between backsight and foresight points. It also checks the horizontal distances and heights of the backsight and foresight points. It computes the coordinates of the foresight point. "Peg Survey" allows users to measure several sets in different sequences. (The quality of measurement is controlled by the tolerances which are set before starting "Peg Survey").

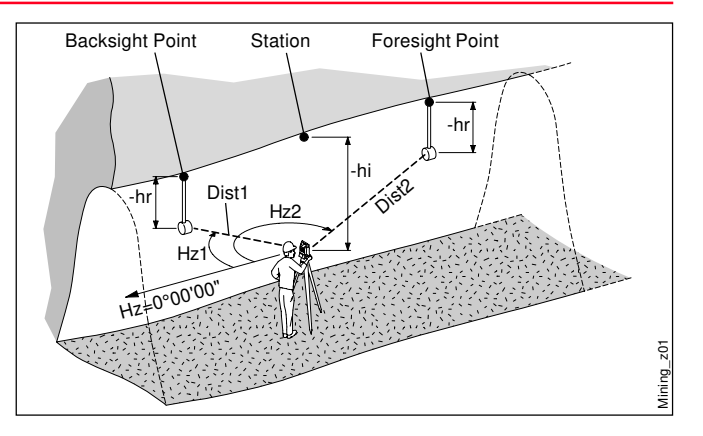

#### **Known:**

- Coordinates of station
- Coordinates of backsight point

#### **Unknown:**

• Coordinates of foresight point

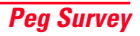

# <span id="page-6-0"></span>Before starting Peg Survey

**Data uploading using "Mining Editor"**

- Station coordinates (East, North, Height, Grade elevation)
- Backsight point coordinates (East, North, Height, Grade elevation)
- Tolerances, sequence, number of sets
- Job definition

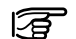

Uploading of fixpoint coordinates, tolerances, sequence and number of sets is mandatory to enable the operation of "Peg Survey".

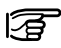

To create new jobs on board the instrument, a set of tolerance must be available.

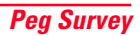

# <span id="page-7-0"></span>Start and execution Peg Survey

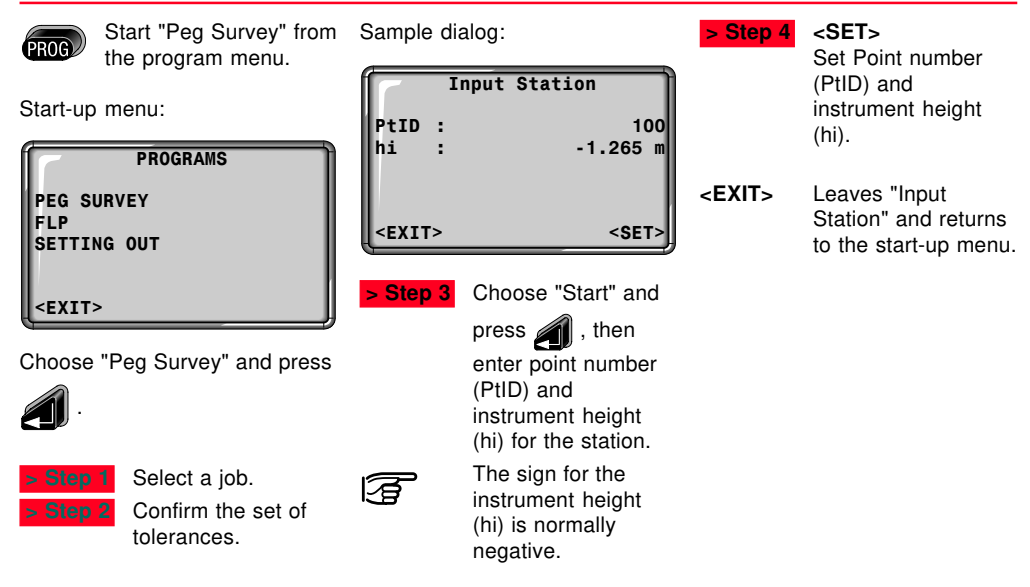

#### <span id="page-8-0"></span>Error messages

#### **Station or BS point has no valid coords !**

• The point number entered is not available in the internal memory or it has invalid coordinates.

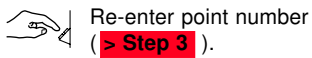

Sample dialog:

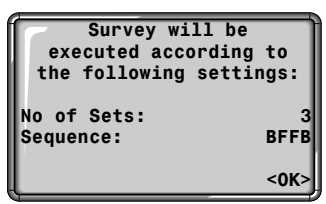

#### **Number of sets:**

One set means to measure two times the backsight point and two times the foresight point in both faces.

The meaning of set is described:

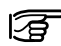

The user must complete the number of sets as preset in the tolerance setting.

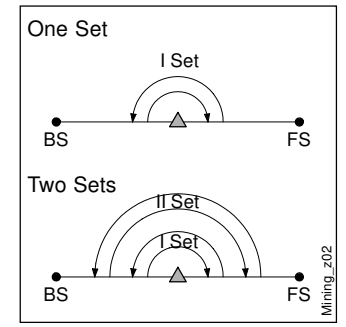

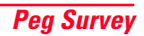

# Proceeding Peg Survey

#### <span id="page-9-0"></span>**Sequence:**

It defines the measuring sequence.

Options:

- **BFFB** Backsight-Foresight-Foresight-Backsight
- **BFBF** Backsight-Foresight-

Backsight-Foresight

• **BBFF**

Backsight-Backsight-Foresight-Foresight

**<OK>** Leaves this dialog and proceed to the next dialog.

Sample dialog:

Sample dialog:

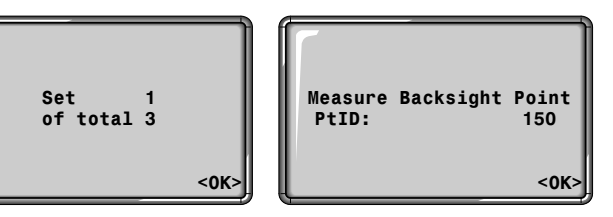

### **Set 1 of total 3**

Start with measurement first set of three.

**<OK>** Leaves this dialog and proceed to the next dialog.

#### **Measure Backsight Point**

Information about which backsight point the user has to measure.

**<OK>** Leaves this dialog and proceed to the measure dialog.

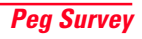

### Proceeding Peg Survey, continued

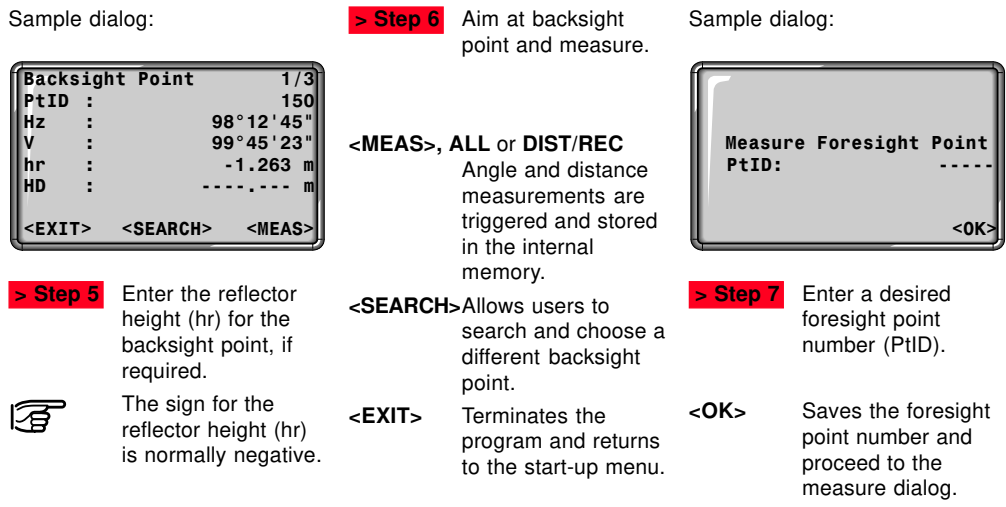

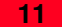

### Proceeding Peg Survey, continued

Sample dialog:

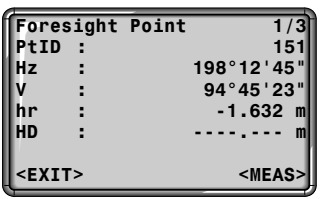

### **<MEAS>, ALL,** or **DIST/REC**

Angle and distance measurements are triggered and stored in the internal memory.

**<EXIT>** Terminates the program and returns to the start-up menu.

> Repeat **> Step 6** and **> Step 9** until all sets are measured. If the tolerances

 **> Step 8** Enter the reflector height (hr) for the foresight point, if required.

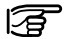

The sign for the reflector height (hr) is normally negative.

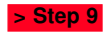

 **> Step 9** Aim at foresight point and measure.

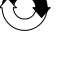

਼੩

after a set are not met, the user has the option to continue with the measuring or rejecting the data. **<REJECT>** Reject the measurement and measure the set again.

**<ACCEPT>**Accept the result and continue with the next set.

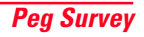

#### <span id="page-12-0"></span>**Results**

Sample dialog:

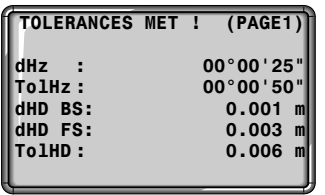

Page down

Sample dialog:

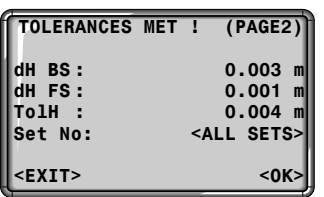

- Tolerances dialog:
- **dHz:** Residual on the horizontal angle
- **dHD:** Residual on the horizontal distance
- **dH:** Height residual
- **TolHz, TolHD, TolH:**

Tolerances horizontal angle, horizontal distance and height

• **Set No:** Set number

- **<OK>** Leaves this dialog and proceed to the result dialog.
- **<EXIT>** Terminates the measurement and returns to the startup menu.

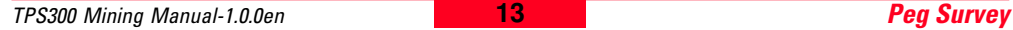

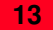

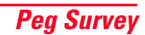

### Results, continued

Sample dialog:

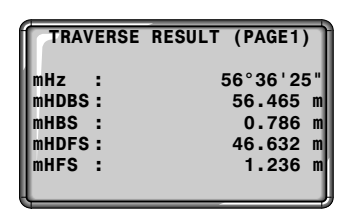

Page down

Result dialog:

- **mHz:** Average intermediate horizontal angle between backsight point and foresight point
- **mHDBS/FS:** Average horizontal distance (Backsight and Foresight)
- **mHBS/FS:** Average height (Backsight and Foresight)
- **Pt BS/FS:** Point number (Backsight and Foresight)
- **Seq:** Sequence
- **Num:** Number of sets

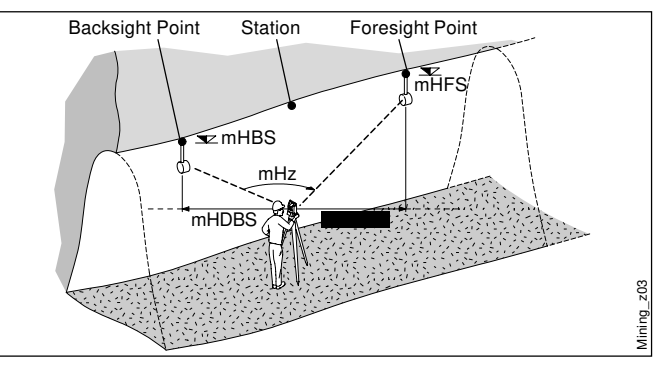

Sample dialog:

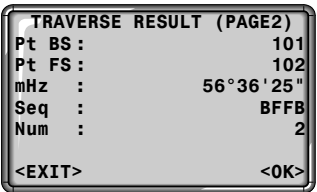

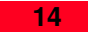

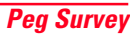

<span id="page-14-0"></span>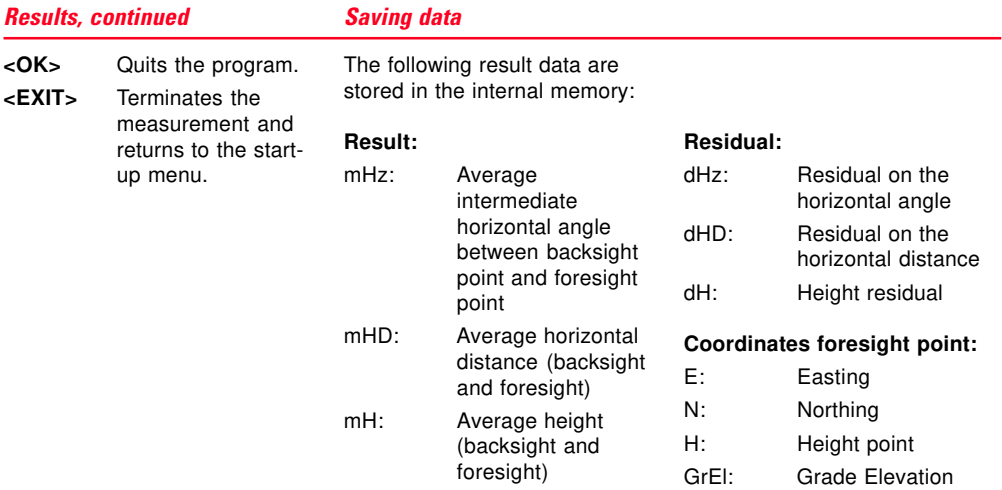

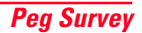

# <span id="page-15-0"></span>Front Line Peg

# **Introduction**

The application "FLP" is used to mark a new line peg (Front line peg). This application is similar to "Peg Survey" and **there is only one set of measurement required**.

For a more detail explanation of "FLP", please refer to chapter "Peg Survey".

# <span id="page-16-0"></span>Grades

# **Introduction**

"Grades" application is used to mark gradelines along the side walls of the mines (tunnels). It allows users to input the slope gradient and an offset concerning the grade point. It computes the stake out height difference. The program allows also to map the positions of the grades points along the gradelines.

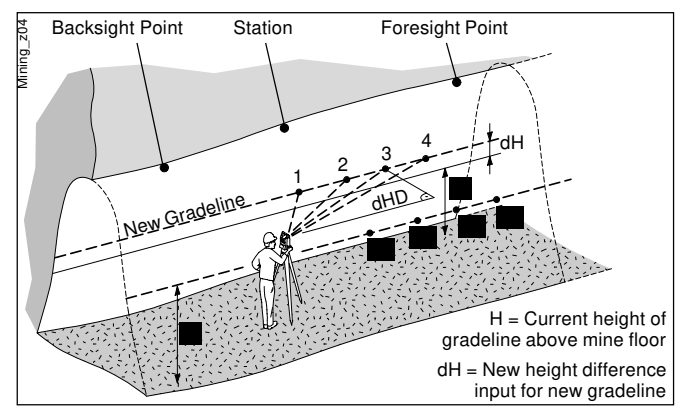

#### **Known:**

- Coordinates and grade elevation of station
- Coordinates and grade elevation of backsight point
- Slope gradient (station until foresight point)
- Height difference (dH) between current gradeline and new gradeline

#### **Unknown:**

- Stake out height difference (dHat) between measure point and gradeline point
- Horizontal distance (dHD) along the foresight line

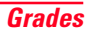

# <span id="page-17-0"></span>Before starting Grades

# Start and execution Grades

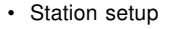

• Application "FLP" is done

CONTINUE WITH ... **GRADES OFFSET** <EXIT>

Start "Grades" after "FLP" (Front Line Peg) choose

<Grades> and press

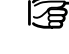

If the slope gradient (station until foresight point) is the same like the slope gradient (backsight point until station) then continue direct with **> Step 3** .

GRADES

Grade: 1: 150<br>Height: 0.500 m

<EXIT> <SET>

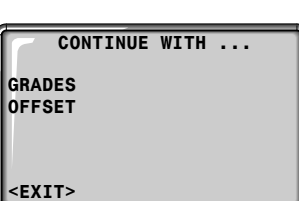

Menu dialog of "FLP": Sample dialog:

 $He$ ight:

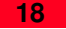

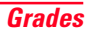

# Start and execution Peg Survey, continued

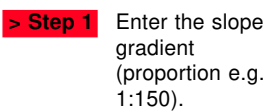

 **> Step 2** Enter the height difference.

 **> Step 3 <SET>** Set the entered values and proceeds to the gradeline marking dialog.

Slope gradient explained:

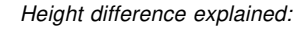

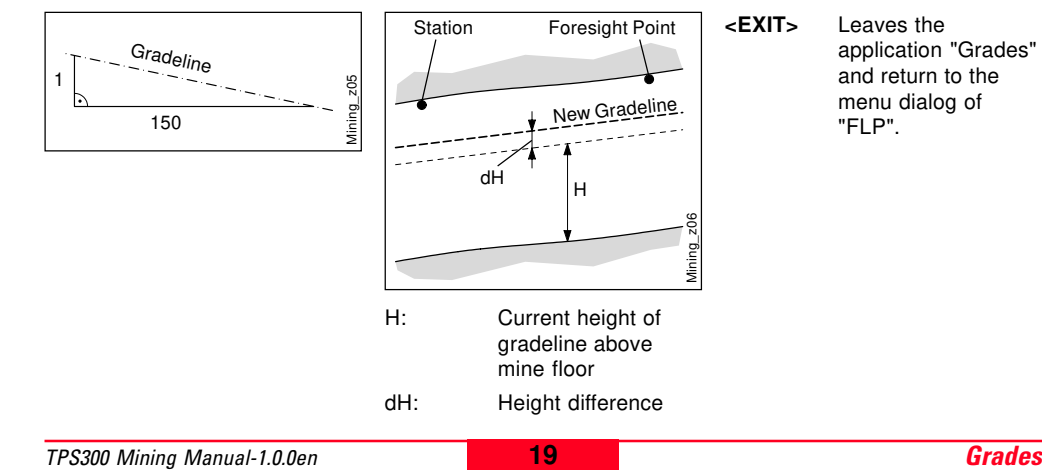

### <span id="page-19-0"></span>Gradeline Marking

Sample dialog:

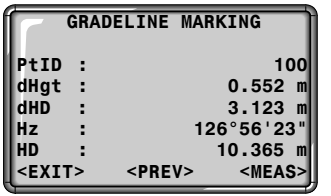

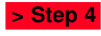

 **> Step 4** Enter a desired point number (PtID).

 **> Step 5** Aim at target point and measure.

#### **<MEAS>**, **ALL** or **DIST/REC** Measurement is

triggered and stored in the internal memory.

**<PREV>** Returns to the start of "Grades" application. For a new definition of slope gradient and height difference repeat  **> Step 1** until  **> Step 3** .

**<EXIT>** Leaves the application "Grades" and return to the menu dialog of "FLP".

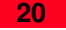

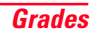

#### <span id="page-20-0"></span>**Results**

Grades computes the height difference (dHgt) between measure point and stake out point and the horizontal distance (dHD) along the foresight line.

Height difference (dHgt) and horizontal distance (dHD) explained:

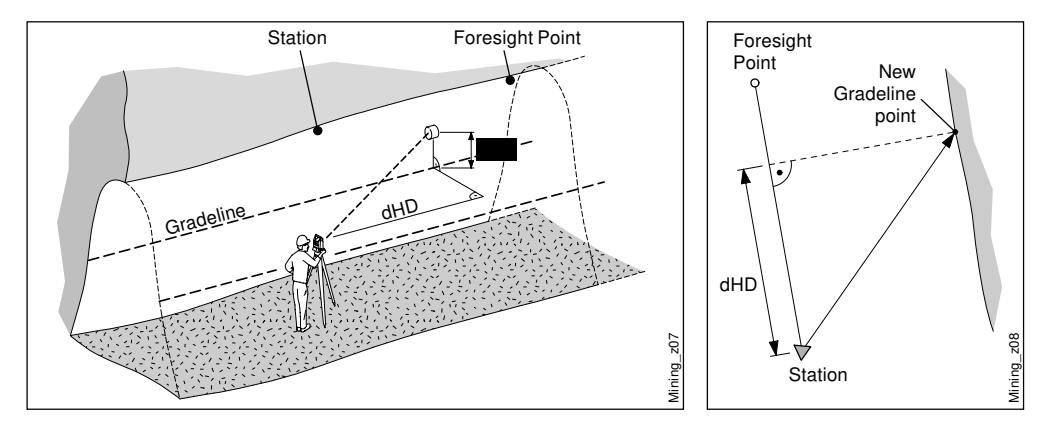

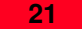

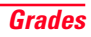

#### <span id="page-21-0"></span>Results, continued Saving data

If the sign is negative the grade point are above the measure point.

If the sign is positive the grade point are below the measure point.

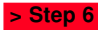

**Step 6** Turn the telescope until the height difference (dHat) is zero, then repeat the measurement ( **> Step 5** ).

The following result data are stored in the internal memory:

#### **Measurement data:**

PtID: Point number Hz: Horizontal angle V: Vertical angle HD: Horizontal distance SD: Slope distance dH: Height difference

#### **Coordinates of new gradeline point:**

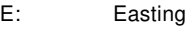

- N: Northing
- H: Height

#### **Grades Result:**

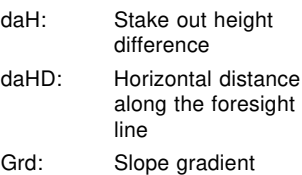

GE: Grade elevation

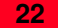

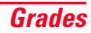

# <span id="page-22-0"></span>**Offset**

# **Introduction**

"Offset" application is generally used to obtain sections of the tunnels for volume computation as well as mapping of the tunnels. It allows users to input offset value (left, right, up and down) and computes after measurement the actual coordinates of the tunnel walls.

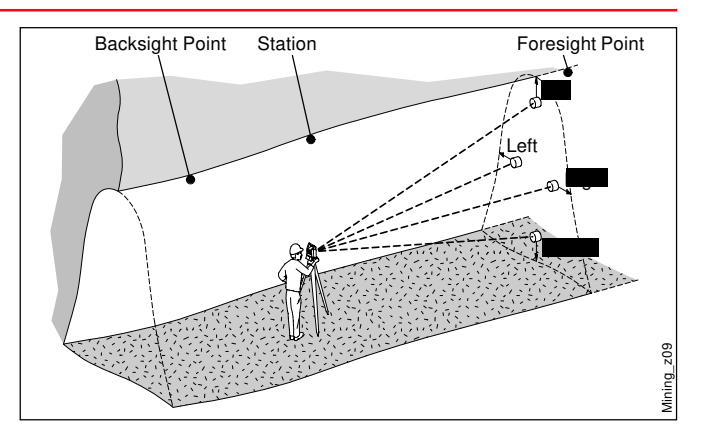

#### **Known:**

- Coordinates of station
- Coordinates of backsight point
- Offset value

#### **Unknown:**

• Point coordinates of the tunnel walls

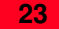

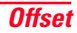

# <span id="page-23-0"></span>Before starting Offset

# Start and execution Offset

Menu dialog of "FLP":

• Station setup • Application "FLP" is done

CONTINUE WITH **GRADES OFFSET** <EXIT>

Start "Offset" after "FLP" (Front Line Peg) choose <OFFSET>

and press

Sample dialog:

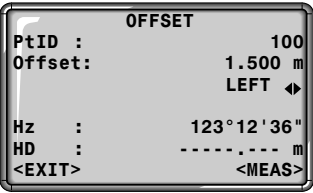

**> Step 1** Enter a desired point number (PtID) and the offset value.

 **> Step 2** Using

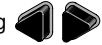

for the offset definition.

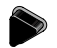

(Left, Up, Right, Down)

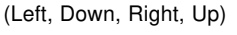

# Start and execution Offset, continued

Definition of offset explained:

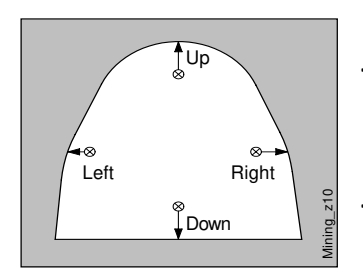

Mining\_z11 **Offset Right Offset** Left Station Foresight Point

 **> Step 3** Aim at target point and measure.

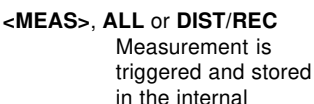

memory.

**<EXIT>** Leaves the application Offset and return to the menu dialog of "FLP".

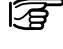

After storing, the program returns to the measuring dialog.

If you want to measure a new point repeat **> Step 1** until **> Step 3** .

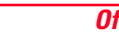

TPS300 Mining Manual-1.0.0en **25** Offset

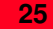

#### <span id="page-25-0"></span>Results

#### **Saving data**

The following result data are stored in the internal memory:

#### **Measurement data:**

PtID: Point number Hz: Horizontal Angle V: Vertical Angle

HD: Horizontal distance

#### SD: Slope distance

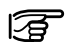

The measurement data are already corrected.

### **Offset information:** Offset: Offset value OffsetDir: Offset direction (left, up, right, down)

#### **Coordinates of new offset point:**

E: Easting N: Northing

H: Height

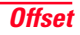

# <span id="page-26-0"></span>Mining Editor

### **Introduction**

"Mining Editor" (PC Program Package) is a Windows-based program used for the data exchange between the TPS300 Series and the PC.

#### Installation on the PC

The installation program for the "Mining Editor" can be found on the CD-ROM supplied. Please note that the "Mining Editor" program can only be installed under the operating systems MS Windows 95, 98, NT4.0, WINDOWS2000 For the installation call program "setup.exe" in the directory "MiningEditor\Disk1" on the CD-ROM and follow the onscreen instructions to complete the installation.

#### Program content

The "Mining Editor" can be used for the following purposes:

- **Data Import & Export** Import and export fixpoint files (ASCII format).
- **Data Transfer between PC and TPS300 instrument** Upload and download of fixpoint files, upload of tolerances, download of measurement data and conversion of measurement data to various formats for peg calculation and archiving.

### <span id="page-27-0"></span>Program content, continued Practical Examples

• **Define and upload Tolerances**

> Defining tolerances, editing tolerances (password protected), uploading tolerances

• **Creating fixpoint files** Creating and editing of fixpoint files (Coordinates)

The following pages of the manual describe the functionality of "Mining Editor" with two practical examples.

• **Example1:**

Creating fixpoint files, Define tolerances, Uploading them to the instrument

#### • **Example2:**

Importing of fixpoints in ASCII format

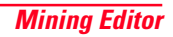

### First Example (Creating fixpoint files, define tolerances, uploading)

#### **Creating fixpoint files**

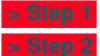

- $>$  Step 1 Open a new file: File  $\rightarrow$  New
- **> Step 2** Enter point number, coordinates, backsight reference point, grade elevation.

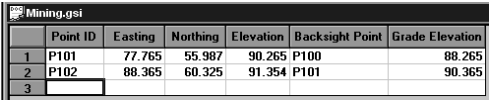

#### **Define tolerances**

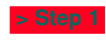

 **> Step 1** Open tolerances: **Options** à **Tolerances** à **Edit > Step 2** Enter a password.

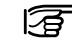

Create a new password: **Options** à **Password**

**> Step 3** Select a measuring sequence (BFFB, BFBF or BBFF).

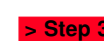

**Step 3** Save the created coordinate list: **File** à **Save As**

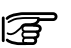

 $(B = Backsight point and F = Forestight$ point).

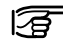

In the fixpoint entry module, the "Mining Editor" allows users to create, view, modify and save coordinate lists.

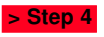

 **> Step 4** Enter number of sets.

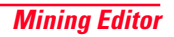

# <span id="page-29-0"></span>First Example (Creating fixpoint files, define tolerances, uploading), continued

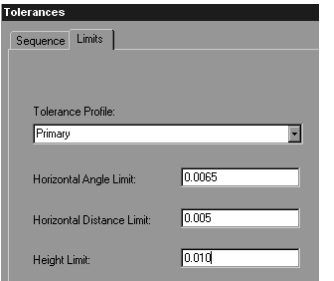

# **> Step 5**

- a) Select a tolerance type (Primary, Secondary, Tertiary).
- b) Enter the values for:
	- Horizontal Angle Limit
	- Horizontal Distance Limit
	- Height Limit

#### **Upload Fixpoints and Tolerances to the instrument**

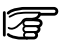

Ensure that the unit setting on the instrument (Menu / All Settings / Unit Settings) is identical to the units set in the "Mining Editor" (Options  $\rightarrow$ **Settings**).

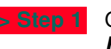

 **> Step 1** Open a fixpoint file: **File** à **Open > Step 2** Choose Upload:

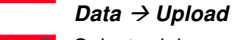

 **> Step 3** Select a job.

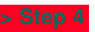

 **> Step 4** Enter jobname, operator and comments.

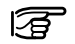

Operator and comments are optional.

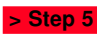

 **> Step 5** Select a tolerance type.

TPS300 Mining Manual-1.0.0en **30** Mining Editor

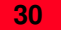

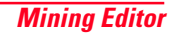

### Second Example (Importing of fixpoints in ASCII format)

#### **Process import fixpoint files**

 $\geq$  **Step 1** File  $\Rightarrow$  Open

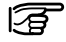

The "Mining Editor" allows to import fixpoint files in ASCII format.

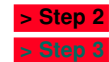

**> Step 2** ASCII-File search and select.  **> Step 3** Open the selected file.

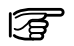

Follow the wizard onscreen instructions to produce the correct format.

#### **Open File**  $|?|x|$ asci  $\boxed{E}$   $\boxed{C}$   $\boxed{E}$   $\boxed{m}$ Look in:  $\overline{\phantom{a}}$ **■ 100.bd**  $\mathbb{E}$  5000 txt  $\mathbb{H}$  test2.txt Ħ 10000 bit a QRT room.crd Swiss.asc Γï 100comma\_space.TXT [≝] 100keyword.TXT an i 1. asc l 100mixed.TXT an] test.idx liii 20000.txt all test2.asc  $\blacksquare$  $\overline{ }$ File name: Swiss.asc  $Qpen$  $\blacktriangledown$ Files of type: All Files [\*.\*] Cancel Template:  $\overline{\phantom{m}}$ <none>

 **> Step 4** Save the created file:

**File** à **Save as**

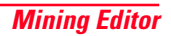

Leica Geosystems AG, Heerbrugg, Switzerland, has been certified as being equipped with a quality system which meets the International Standards of Quality Management and Quality Systems (ISO standard 9001) and Environmental Management Systems (ISO standard 14001).

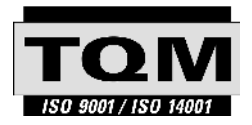

#### Total Quality Management-Our commitment to total customer satisfaction

Ask your local Leica Geosystems agent for more information about our TQM program

723346-1.0.0en

Printed in Switzerland - Copyright Leica Geosystems AG, Heerbrugg, Switzerland 2000 Original text

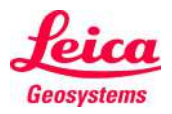

Leica Geosystems AG CH-9435 Heerbrugg (Switzerland) Phone +41 71 727 31 31 Fax +41 71 727 46 73 www.leica-geosystems.com